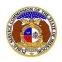

Users can self-subscribe or unsubscribe to any tariff submissions in EFIS.

#### SUBSCRIBE TO TARIFF NOTIFICATIONS

To subscribe to receive EFIS email notifications for tariff submissions:

NOTE: Users must have a verified user account in EFIS.

- 1) Navigate to EFIS.
- 2) Click the Log In link located in the *Header Links* in the upper, right-hand corner.

| MISSOURI PUBLIC SERVICE COMMISSION       | 🚑 Register 📣 Log in 🚽 PSC Log in |
|------------------------------------------|----------------------------------|
| ELECTRONIC FILING AND INFORMATION SYSTEM | Help Directory                   |

- 3) In the Email Address field, input the user's email address registered with their user account.
- 4) In the **Password** field, input the user's password.
- 5) Click the **Log In** button.

| Login         |                                                  | P Help |
|---------------|--------------------------------------------------|--------|
| Email Address |                                                  |        |
| Password      |                                                  | Ø      |
|               | Log in                                           |        |
|               | Forgot your password?<br>Register as a new user? |        |

## **OPTION 1 (Tariff Search)**

1) Select the 'Utility Compliance e-Filings & Search' tab.

| Company & User<br>Management + Agenda | Utility Compliance<br>e-Filings & Search 🔻 | Consumer Resources - | Reports & Misc. Resources + |
|---------------------------------------|--------------------------------------------|----------------------|-----------------------------|
|                                       |                                            |                      |                             |

2) Select the 'Tariff Search' link.

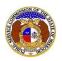

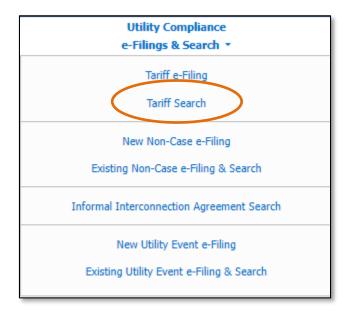

- 3) On the *Tariff Search* page, input the applicable search criteria.
- 4) Select the Search button; or click the Clear button to clear all fields and start over.

|                    | Tar                                                          | iff Search                                            |                                       |
|--------------------|--------------------------------------------------------------|-------------------------------------------------------|---------------------------------------|
| Search Criteria 🕶  |                                                              |                                                       | Help                                  |
|                    | "Parent" and "Doing Business As" companie                    | es will also be included when searching on a company. |                                       |
|                    | Individu                                                     | ual Item Search: 🗆                                    |                                       |
| Tracking No.       | Related Submission No.                                       | Issued Date                                           | Effective Date                        |
| JI-2000-1234       | XX-2000-0000                                                 | From To                                               | From To                               |
| Utility Type       | Company                                                      | Tariff Type                                           | Current Status                        |
| (Select)           | ✓ Union Electric Company                                     | (Select)                                              | (Select)                              |
|                    | Include companies closed in EFIS:  Search on single company: | Limit results to new and replacement tariffs:         | Limit results to all current tariffs: |
| PSC MO No. From To | Limit Results to Tariffs with Cancelled<br>Sheets:           |                                                       |                                       |
|                    | Search                                                       | Clear                                                 |                                       |

- 5) If searching by the **Tracking No.** field, then the tariff page will be displayed.
- 6) If searching by any fields outside of the Tracking No. field, then a list of the current tariff with the search criteria selected will be displayed below the Search button.
  - a) Click on the tracking number in the Tracking No. column to view the tariff.

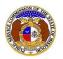

|                    |                    |                         | Search complete. The results are dis         | splayed below. |                        |                |                  |
|--------------------|--------------------|-------------------------|----------------------------------------------|----------------|------------------------|----------------|------------------|
|                    |                    |                         | Search                                       | Cle            | ar                     |                |                  |
| Returning          | 2/2                |                         |                                              |                |                        |                |                  |
| Tracking No.       | PSC MO No.         | <u>Tariff Type</u>      | Company                                      | Issued Date    | Related Submission No. | Current Status | Effective Date ~ |
| JE-2013-0582       | 6                  | Replace Tariff Entirely | Union Electric Company (Electric) (Investor) | 5/31/2013      | ET-2013-0546           | Effective      | 6/30/2013        |
| Tariff Title: Sche | edule of Rates For | Electricity             |                                              |                |                        |                |                  |
|                    |                    |                         |                                              |                |                        |                |                  |
| JG-2003-0027       | 2                  | New Tariff              | Union Electric Company (Gas) (Investor)      | 1/1/1989       |                        | Approved       | 1/1/1989         |

7) At the top of the *Tariff* page, click on the **Subscribe Now** button.

| Tariff<br>JE-2013-0582 | 🖨 Print | Subscribe Now | 🕑 Help |
|------------------------|---------|---------------|--------|
| JE-2013-0362           |         |               |        |

8) Once subscribed, the button at the top of the *Tariff* page will now be displayed as **Manage Subscription**.

## **OPTION 2 (Dashboard)**

1) Select the 'Dashboard' link in the Header Links.

| TEST                                      | MISSOURI PUBLIC SERVICE COMMISSION<br>ELECTRONIC FILING AND INFORMATION SYSTEM | Log out     Help Directory |
|-------------------------------------------|--------------------------------------------------------------------------------|----------------------------|
| Home / Non-Case Submission - BMAR-2024-25 | 11 / Dashboard Email Subscription List / Dashboard Account Summary             |                            |

2) Select the 'Email Subscription List' tab.

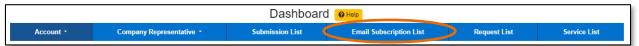

3) Select the Add Email Subscription accordion.

|                          | Email Subscription List         |                 |                                 |                              |                     |  |
|--------------------------|---------------------------------|-----------------|---------------------------------|------------------------------|---------------------|--|
|                          | Subscription Name               | Submission Type | Action                          | Additional Criteria          | Notify How Often    |  |
| Delete                   | EA-2024-2503 Case Notifications | Case            | Filing Created on Existing Case | Submission No.: EA-2024-2510 | Quickly as Possible |  |
| Delete                   | Case - ER-2024-2505             | Case            | Filing Created on Existing Case | Submission No.: ER-2024-2505 | Quickly as Possible |  |
| Delete                   | Case - ER-2023-0444             | Case            | Filing Created on Existing Case | Submission No.: ER-2023-0444 | Quickly as Possible |  |
| Add Email Subscription 👻 |                                 |                 |                                 |                              |                     |  |

- 4) In the **Subscription Name** field, input a descriptive name for this subscription.
- 5) In the **Submission Type** field, select 'Tariff' from the drop-down list.

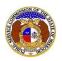

| Add Email Subscription 🔻           | Add Email Subscription 🔻           |   |  |  |  |  |  |
|------------------------------------|------------------------------------|---|--|--|--|--|--|
| Items with an orange left border ( | Items with an orange left border ( |   |  |  |  |  |  |
| Subscription Name<br>Instructions  |                                    |   |  |  |  |  |  |
| Submission Type                    | (Select)                           | ~ |  |  |  |  |  |

- 6) In the field below **Submission Type**, select which type of submission, if desired.
- 7) In the **Action** field, select which type of action.
  - a) New Submission Created receive any notifications for any modifications to their current tariff.
  - b) Pending Tariff Modified receive notifications for any modifications to their pending tariff.
  - c) Status Change receive notifications for any status changes to their tariffs.
  - d) Tariff Updates by PSC Staff Completed receive notifications when PSC Staff modifies the company's pending tariff status. (additional fields will be displayed)
- 8) In the Utility Type field, select the applicable utility type, if desired.
- 9) In the **Company Name** field, input and select the name of the company.
- 10) In the Notify How Often field, select the applicable notification type from the drop-down list.
- 11) Click the **Submit** button after all fields have been completed; or click the **Clear** button to clear all fields and start over.

| Submission Type  | Tariff                       | ~ |
|------------------|------------------------------|---|
|                  | (Select)                     | ~ |
| Action           | (Select)                     | ~ |
| Utility Type     | (Select)                     | ~ |
| Company          | Begin typing for suggestions |   |
| Notify How Often | (Select)                     | ~ |
|                  | Submit Clear                 |   |

#### 12) Once submitted, users will notice an additional subscription listed on their Email Subscription List.

|        | Email Subscription List         |                         |                                 |                                                                                 |                     |  |  |
|--------|---------------------------------|-------------------------|---------------------------------|---------------------------------------------------------------------------------|---------------------|--|--|
|        | Subscription Name               | Submission Type         | Action                          | Additional Criteria                                                             | Notify How Often    |  |  |
| Delete | EA-2024-2503 Case Notifications | Case                    | Filing Created on Existing Case | Submission No.: EA-2024-2510                                                    | Quickly as Possible |  |  |
| Delete | Case - ER-2024-2505             | Case                    | Filing Created on Existing Case | Submission No.: ER-2024-2505                                                    | Quickly as Possible |  |  |
| Delete | Case - ER-2023-0444             | Case                    | Filing Created on Existing Case | Submission No.: ER-2023-0444                                                    | Quickly as Possible |  |  |
| Delete | Tariff - JE-2013-0582           | Tariff                  | Pending Tariff Modified         | Submission No.: JE-2013-0582                                                    | Quickly as Possible |  |  |
| Delete | Ameren's Tariff Submissions     | Tariff<br>Revise Tariff | New Submission Created          | Utility Type: Electric<br>Company: Union Electric Company (Electric) (Investor) | Quickly as Possible |  |  |

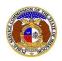

#### UNSUBSCRIBE TO TARIFF NOTIFICATIONS

# **OPTION 1 (Tariff Search)**

9) Select the 'Utility Compliance e-Filings & Search' tab.

| Γ | Company & User | Agenda 🝷 | Case                 | Utility Compliance   | Consumer Resources • | Reports & Misc. Resources - |
|---|----------------|----------|----------------------|----------------------|----------------------|-----------------------------|
|   | Management 🝷   | rigenda  | e-Filings & Search 🝷 | e-Filings & Search 🝷 |                      |                             |
|   |                |          |                      |                      |                      |                             |

#### 10) Select the 'Tariff Search' link.

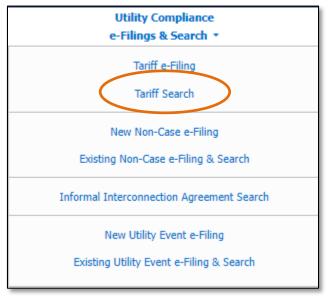

# 11) On the Tariff Search page, input the applicable search criteria.

12) Select the Search button; or click the Clear button to clear all fields and start over.

| Tariff                                                       | Search                                                                                                    |                                                                                                    |                                                                                                    |
|--------------------------------------------------------------|----------------------------------------------------------------------------------------------------|----------------------------------------------------------------------------------------------------|----------------------------------------------------------------------------------------------------|
|                                                              |                                                                                                    |                                                                                                    | O Help                                                                                                    |
| "Parent" and "Doing Business As" companies v                 | will also be included when searching on a company.                                                                                                    |                                                                                                    |                                                                                                    |
| Individual                                                   | Item Search: 🗆                                                                                                    |                                                                                                    |                                                                                                    |
| Related Submission No.                                       | Issued Date                                                                                                    | Effective Date                                                                                                    |                                                                                                    |
| XX-2000-0000                                                 | From To                                                                                                    | From                                                                                                    | То                                                                                                    |
| Company                                                      | Tariff Type                                                                                                    | Current Status                                                                                                    |                                                                                                    |
| Union Electric Company                                       | (Select)                                                                                                    | (Select)                                                                                                    | ~                                                                                                    |
| Include companies closed in EFIS:  Search on single company: | Limit results to new and replacement tariffs:                                                                                                    | Limit results to all cur                                                                                                    | rent tariffs: 🗹                                                                                                    |
| Limit Results to Tariffs with Cancelled<br>Sheets:           |                                                                                                    |                                                                                                    |                                                                                                    |
| Search                                                       | Clear                                                                                                    |                                                                                                    |                                                                                                    |
|                                                              | "Parent" and "Doing Business As" companies of<br>Individual<br>Related Submission No.<br>XX:2000-0000<br>Company<br>Union Electric Company<br>Include companies closed in EFIS:<br>Search on single company:<br>Limit Results to Tariffs with Cancelled<br>Sheets: | XX-2000-0000       From       To         Company       Tariff Type         Union Electric Company       (Select)          Include companies closed in EFIS:       Limit results to new and replacement tariffs:          Search on single company:       Limit results to new and replacement tariffs:          Limit Results to Tariffs with Cancelled Sheets: | "Parent" and "Doing Business As" companies will also be included when searching on a company.         Individual Item Search:         Related Submission No.       Issued Date         £ffective Date         £rom       To         Company       From         Union Electric Company       (Select)         Include companies closed in EFIS:       Limit results to new and replacement tariffs:         Search on single company:       Limit results to new and replacement tariffs:         Limit Results to Tariffs with Cancelled Sheets: |

13) If searching by the **Tracking No.** field, then the tariff page will be displayed.

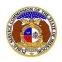

- 14) If searching by any fields outside of the Tracking No. field, then a list of the current tariff with the search criteria selected will be displayed below the Search button.
  - a) Click on the tracking number in the **Tracking No.** column to view the tariff.

|                    |                        |                           | Search complete. The results are di          | Search complete. The results are displayed below. |                        |                |                  |
|--------------------|------------------------|---------------------------|----------------------------------------------|---------------------------------------------------|------------------------|----------------|------------------|
|                    |                        |                           | Search                                       | Cle                                               | ar                     |                |                  |
| Returning          | 2/2                    |                           |                                              |                                                   |                        |                |                  |
| Tracking No.       | PSC MO No.             | Tariff Type               | <u>Company</u>                               | Issued Date                                       | Related Submission No. | Current Status | Effective Date ~ |
| JE-2013-0582       | 6                      | Replace Tariff Entirely   | Union Electric Company (Electric) (Investor) | 5/31/2013                                         | ET-2013-0546           | Effective      | 6/30/2013        |
|                    |                        |                           |                                              |                                                   |                        |                |                  |
| Tariff Title: Sche | dule of Rates For      | Electricity               |                                              |                                                   |                        |                |                  |
|                    | dule of Rates For<br>2 | Electricity<br>New Tariff | Union Electric Company (Gas) (Investor)      | 1/1/1989                                          |                        | Approved       | 1/1/1989         |

15) Click on the Manage Subscription button located at the top of the Docket Sheet page.

| Tariff<br>JE-2013-0582 | Print Manage Subscriptions 🛛 Help |
|------------------------|-----------------------------------|
| JE-2013-0362           |                                   |

## 16) Click the **Delete** button in front of the subscription the user wishes to stop subscription to.

|          | Email Subscription List         |                 |                                 |                              |                     |  |  |
|----------|---------------------------------|-----------------|---------------------------------|------------------------------|---------------------|--|--|
|          | Subscription Name               | Submission Type | Action                          | Additional Criteria          | Notify How Often    |  |  |
| Delete   | EA-2024-2503 Case Notifications | Case            | Filing Created on Existing Case | Submission No.: EA-2024-2510 | Quickly as Possible |  |  |
| 💼 Delete | Case - ER-2024-2505             | Case            | Filing Created on Existing Case | Submission No.: ER-2024-2505 | Quickly as Possible |  |  |
| 💼 Delete | Case - ER-2023-0444             | Case            | Filing Created on Existing Case | Submission No.: ER-2023-0444 | Quickly as Possible |  |  |
| Delete   | Tariff - JE-2013-0582           | Tariff          | Pending Tariff Modified         | Submission No.: JE-2013-0582 | Quickly as Possible |  |  |

17) A pop-up message is displayed which makes the user confirm their selection.

18) Select the **Confirm** button to confirm the closure or click the **Cancel** button to cancel the closure.

| Confirm                                                | × |  |
|--------------------------------------------------------|---|--|
| Are you sure you want to delete Tariff - JE-2013-0582? |   |  |
| Confirm Cancel                                         |   |  |

19) Once submitted, users will notice the subscription has been removed from their Email Subscription List.

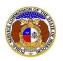

|        | Email Subscription List         |                 |                                 |                              |                     |  |  |
|--------|---------------------------------|-----------------|---------------------------------|------------------------------|---------------------|--|--|
|        | Subscription Name               | Submission Type | Action                          | Additional Criteria          | Notify How Often    |  |  |
| Delete | EA-2024-2503 Case Notifications | Case            | Filing Created on Existing Case | Submission No.: EA-2024-2510 | Quickly as Possible |  |  |
| Delete | Case - ER-2024-2505             | Case            | Filing Created on Existing Case | Submission No.: ER-2024-2505 | Quickly as Possible |  |  |
| Delete | Case - ER-2023-0444             | Case            | Filing Created on Existing Case | Submission No.: ER-2023-0444 | Quickly as Possible |  |  |

# **OPTION 2 (Dashboard)**

1) Select the 'Dashboard' link in the Header Links.

| TEST MISSOURI PUBLIC SERVICE COMMISSION<br>ELECTRONIC FILING AND INFORMATION SYSTEM                         | Dashboard C.Log out<br>Help Directory |
|----------------------------------------------------------------------------------------------------|---------------------------------------|
| Home / Non-Case Submission - BMAR-2024-2511 / Dashboard Email Subscription List / Dashboard Account Summary |                                       |

2) Select the 'Email Subscription List' tab.

| Dashboard 🛛 Help |                          |                 |                         |              |              |  |
|------------------|--------------------------|-----------------|-------------------------|--------------|--------------|--|
| Account -        | Company Representative - | Submission List | Email Subscription List | Request List | Service List |  |

3) Click the **Delete** button in front of the subscription the user wishes to stop subscription to.

| Email Subscription List |                                 |                         |                                 |                                                                                 |                     |  |
|-------------------------|---------------------------------|-------------------------|---------------------------------|---------------------------------------------------------------------------------|---------------------|--|
|                         | Subscription Name               | Submission Type         | Action                          | Additional Criteria                                                             | Notify How Often    |  |
| Delete                  | EA-2024-2503 Case Notifications | Case                    | Filing Created on Existing Case | Submission No.: EA-2024-2510                                                    | Quickly as Possible |  |
| Delete                  | Case - ER-2024-2505             | Case                    | Filing Created on Existing Case | Submission No.: ER-2024-2505                                                    | Quickly as Possible |  |
| 💼 Delete                | Case - ER-2023-0444             | Case                    | Filing Created on Existing Case | Submission No.: ER-2023-0444                                                    | Quickly as Possible |  |
| Delete                  | Tariff - JE-2013-0582           | Tariff                  | Pending Tariff Modified         | Submission No.: JE-2013-0582                                                    | Quickly as Possible |  |
| Delete                  | Ameren's Tariff Submissions     | Tariff<br>Revise Tariff | New Submission Created          | Utility Type: Electric<br>Company: Union Electric Company (Electric) (Investor) | Quickly as Possible |  |

- 4) A pop-up message is displayed which makes the user confirm their selection.
- 5) Select the **Confirm** button to confirm the closure or click the **Cancel** button to cancel the closure.

| Confirm                                                      | × |
|--------------------------------------------------------------|---|
| Are you sure you want to delete Ameren's Tariff Submissions? |   |
| Confirm Cancel                                               |   |

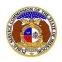

6) Once submitted, users will notice the subscription has been removed from their Email Subscription List.

|        | Email Subscription List         |                 |                                 |                              |                     |  |  |
|--------|---------------------------------|-----------------|---------------------------------|------------------------------|---------------------|--|--|
|        | Subscription Name               | Submission Type | Action                          | Additional Criteria          | Notify How Often    |  |  |
| Delete | EA-2024-2503 Case Notifications | Case            | Filing Created on Existing Case | Submission No.: EA-2024-2510 | Quickly as Possible |  |  |
| Delete | Case - ER-2024-2505             | Case            | Filing Created on Existing Case | Submission No.: ER-2024-2505 | Quickly as Possible |  |  |
| Delete | Case - ER-2023-0444             | Case            | Filing Created on Existing Case | Submission No.: ER-2023-0444 | Quickly as Possible |  |  |

For additional assistance, please contact the Data Center at (573) 751-7496 or <u>dcsupport@psc.mo.gov</u>.